## **Submit a FULL PAPER following an accepted abstract**

You have received an email indicating that your abstract has been accepted and you wish to submit your **full paper**. Go to the menu *My space > My submissions* and click on the small "+" to the right of your summary repository.

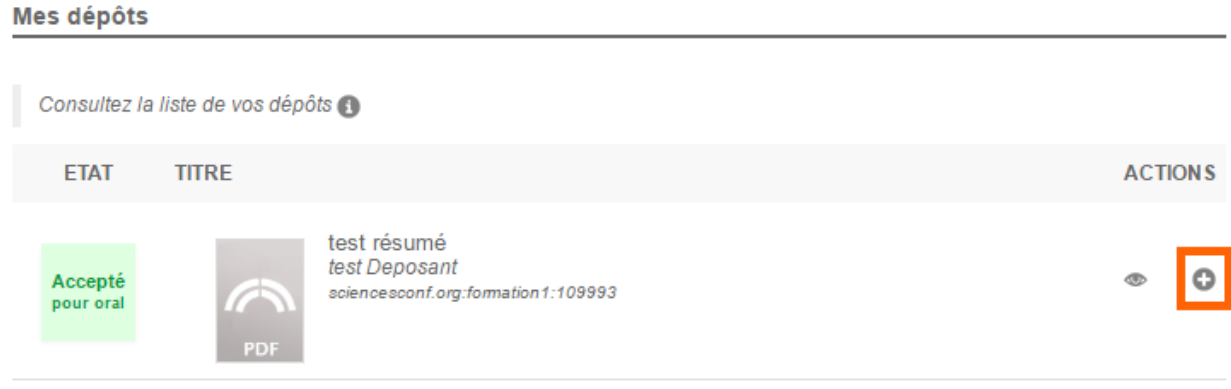

You will see the 4 Tabs reappear: Metadata, Author (s), File (s) and Summary. These data have been retained from previous upload but can be modified.

In Tab (3) : File(s) , you will be able to choose and transfer the file of your paper. Do not forget to check the conversion of your file to pdf.

## SCIENCESCONF.ORG:ROTRIB24:521471

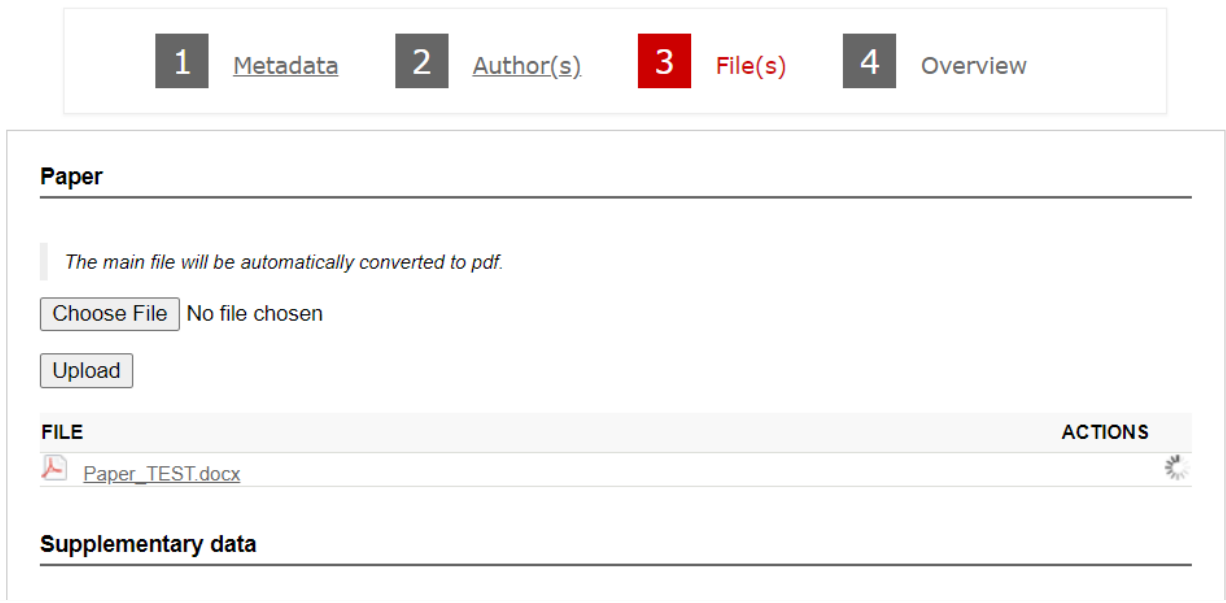

It is mandatory to RETURN to Tab (1): Metadata and modify **type** to "Full paper" and further select the desired **topic** from the list (*1. Friction and wear; 2. Contact mechanics; 3. Biotribology; 4. Lubricants and tribochemistry; 5. Lubrication; 6. Tribology of machine elements; 7. Tribology in manufacturing processes; 8. Surface engineering and coatings; 9. Multi-physics modelling in tribology; 10. Tribology at frontiers*). A short abstract must be completed in the allocated field and you can proceed further to Tab (2).

## SCIENCESCONF.ORG:ROTRIB24:520991

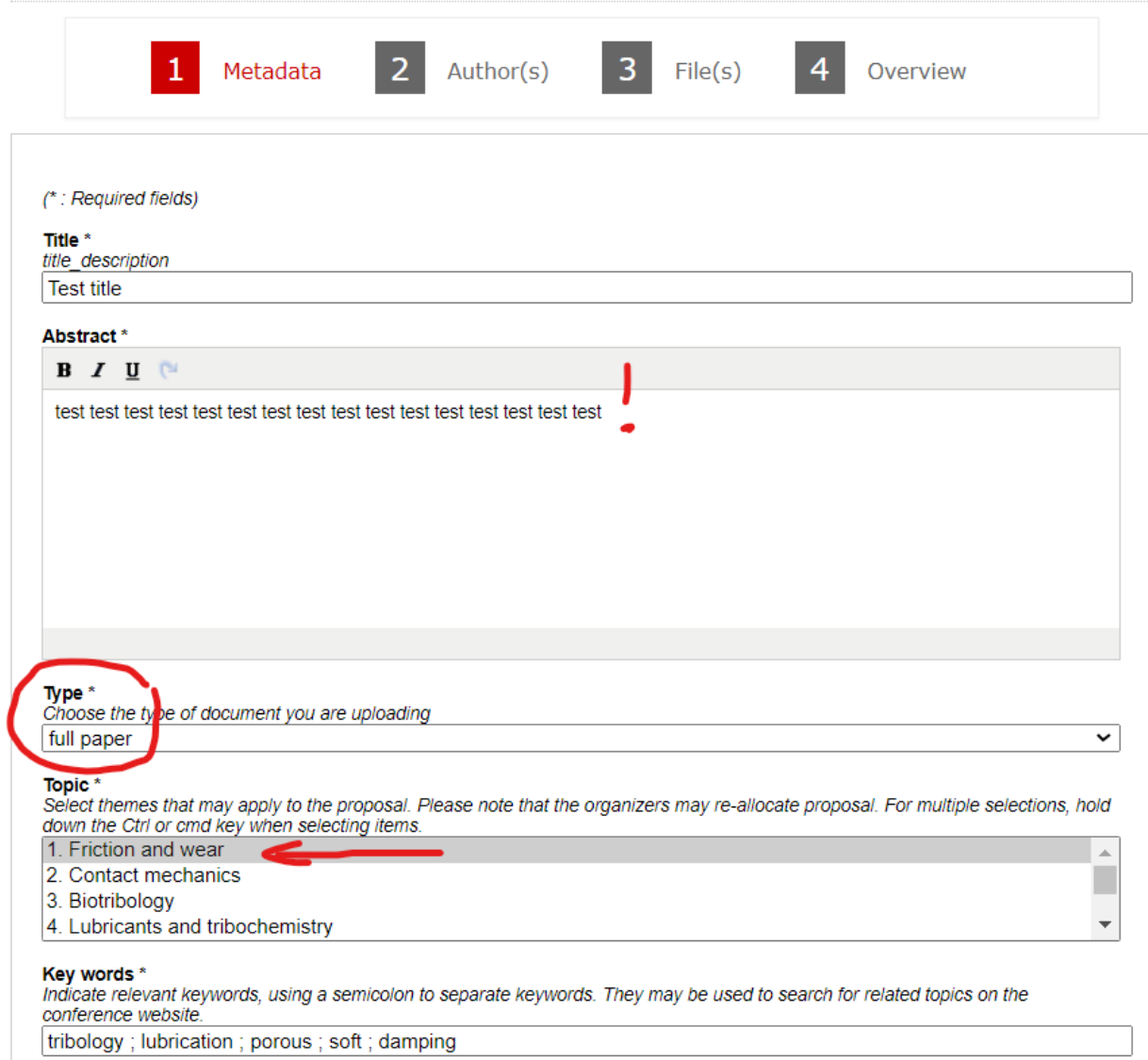

To further facilitate the communication and publication, please double-check the information provided in Tab (2) in the categories "SPEAKER" and "CORRESPONDING AUTHOR" to have one name only, as well as the correct email addresses. Avoid using special characters other than those in the English alphabet.

Then go to Tab (4) : Overview , if your submission is acceptable for you, click on the `Submit` button. The status of your submission is *Initial*. At this point, you can still modify your submission (See the [Edit my submission](https://doc.sciencesconf.org/en/deposer/modifier-mon-depot.html) page).